# Загрузка расходов из Yandex Market в GA

- [Алгоритм действий](#page-0-0)
	- [1\) Источник данных > Приемник данных](#page-0-1)
	- [2\) Настройка источника данных](#page-1-0)
	- [3\) Настройка приемника данных](#page-1-1)
	- [4\) Общие настройки](#page-2-0)

# <span id="page-0-0"></span>Алгоритм действий

Заходим [https://feeds.garpun.com/page?p=4552&a=garpun\\_feeds](https://feeds.garpun.com/page?p=4552&a=garpun_feeds) Нажимаем "+Поток данных"

## <span id="page-0-1"></span>1) Источник данных > Приемник данных

Выбираем источник данных: Yandex Market Patrner и приемник данных: Google Analytics

Выбираем набор данных : Загрузка расходов (до предложений/товаров)

Чтобы посмотреть какие данные будут загружены в Аналитикс вы можете нажать на значок лупы справа от набора данных.

Нажимаем кнопку "Далее".

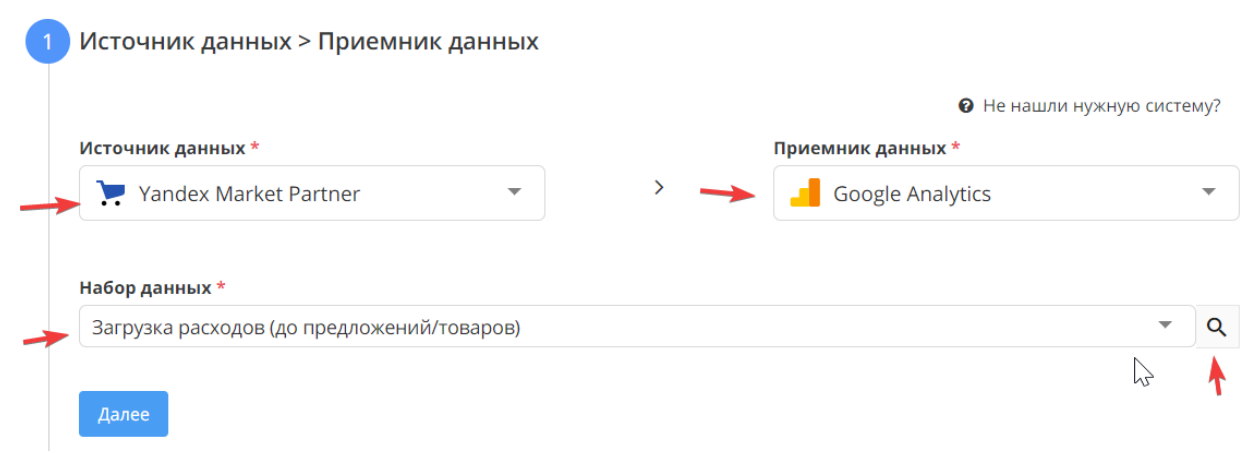

#### Загрузка расходов (до предложений/товаров)  $\times$

#### А Главная 24 Потоки данных

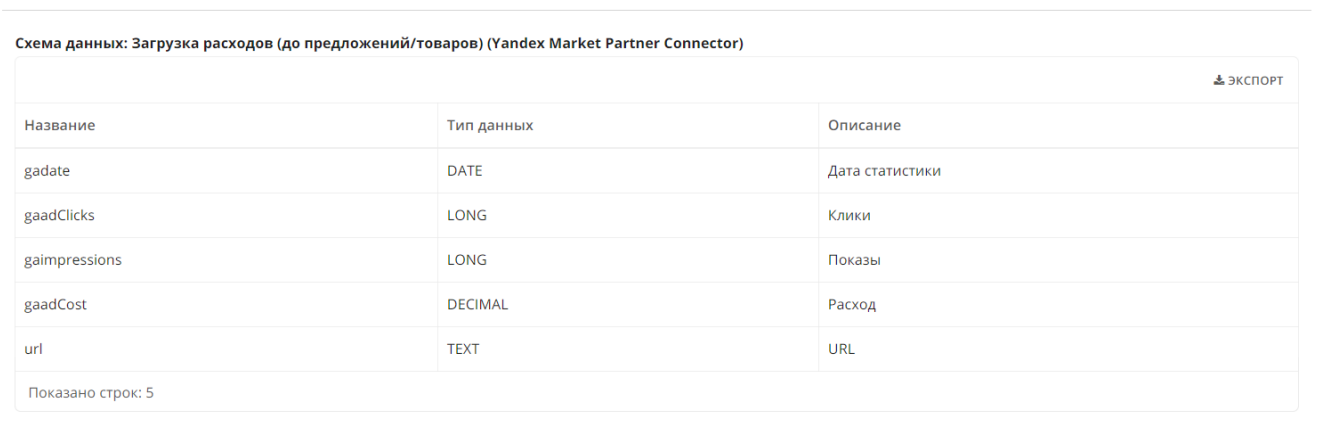

### <span id="page-1-0"></span>2) Настройка источника данных

Выбираем логин в качестве источника данных. Если логин еще не подключен, то нажимаем "+Добавить", и через кнопку "Подключить" подключаем свой логин Яндекс Маркета.

Справа от поля выбора логина есть значок лупы, нажав на который вы попадаете на страницу с двумя разделами: "Главная" и "Структура". На Главной странице есть кнопка "Переподключить" с помощью которой вы можете переподключить логин в случае протухания токена. На странице "Структура" вы можете посмотреть какие кампании (campaigns) находятся под данным логином (id, имя кампании, время последней синхронизации кампании)

Затем выбираем идентификатор магазина (кампании), из которого необходимо тянуть расходы.

### Нажимаем "Далее".

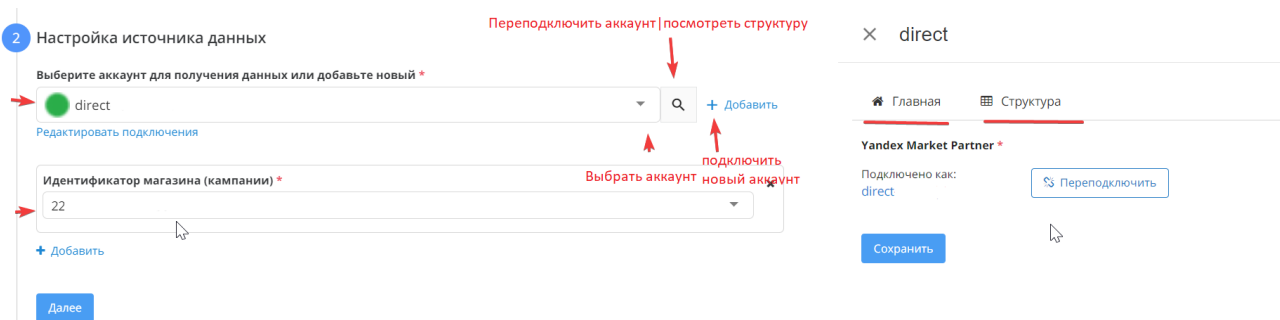

## <span id="page-1-1"></span>3) Настройка приемника данных

В первом поле мы выбираем логин Google Analytics.Если логин еще не подключен, то нажимаем "+Добавить", и через кнопку "Подключить" подключаем свой логин GA.

Справа от поля выбора логина есть значок лупы, нажав на который вы попадаете на страницу с двумя разделами: "Главная" и "Структура". На Главной странице есть кнопка "Переподключить" с помощью которой вы можете переподключить логин в случае протухания токена. На странице "Структура" есть три раздела "account", "customDataSource", "WebProperty", что соответствует " Аккаунт", "Идентификатор набора данных", "Идентификатор отслеживания".

Далее мы выбираем поочередно аккаунт, идентификатор отслеживания и идентификатор набора данных.

**Перед привязкой аккаунта GA набор данных должен быть создан вручную на стороне Google Analytics.** 

После заполнения всех полей нажимаем "Далее".

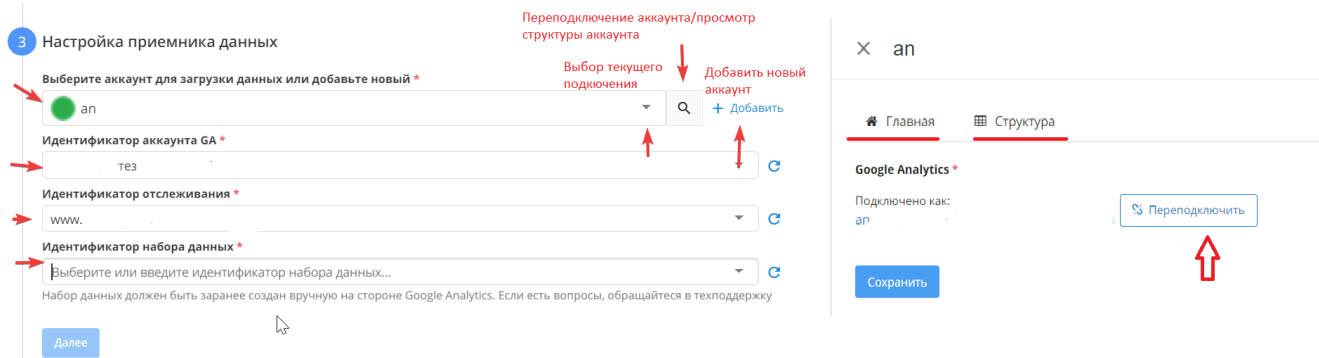

## <span id="page-2-0"></span>4) Общие настройки

Заполняем поля : название потока (может быть любое название, которое вам удобно для идентификации)

клиент для биллинга - название вашего аккаунта подтянется автоматически, вам нужно его выбрать ( заполнение этого поля необходимо для корректного выставления счета. Подробнее о тарифах здесь: <https://garpun.com/planes/>

Период сбора при автоматическом запуске - в данном пункте необходимо выбрать то количество дней за который вам необходим автоматический пересбор

Расписание - здесь необходимо установить как часто и в какое время будет автоматически перезапускаться ваш поток

Нажимаем "Готово".

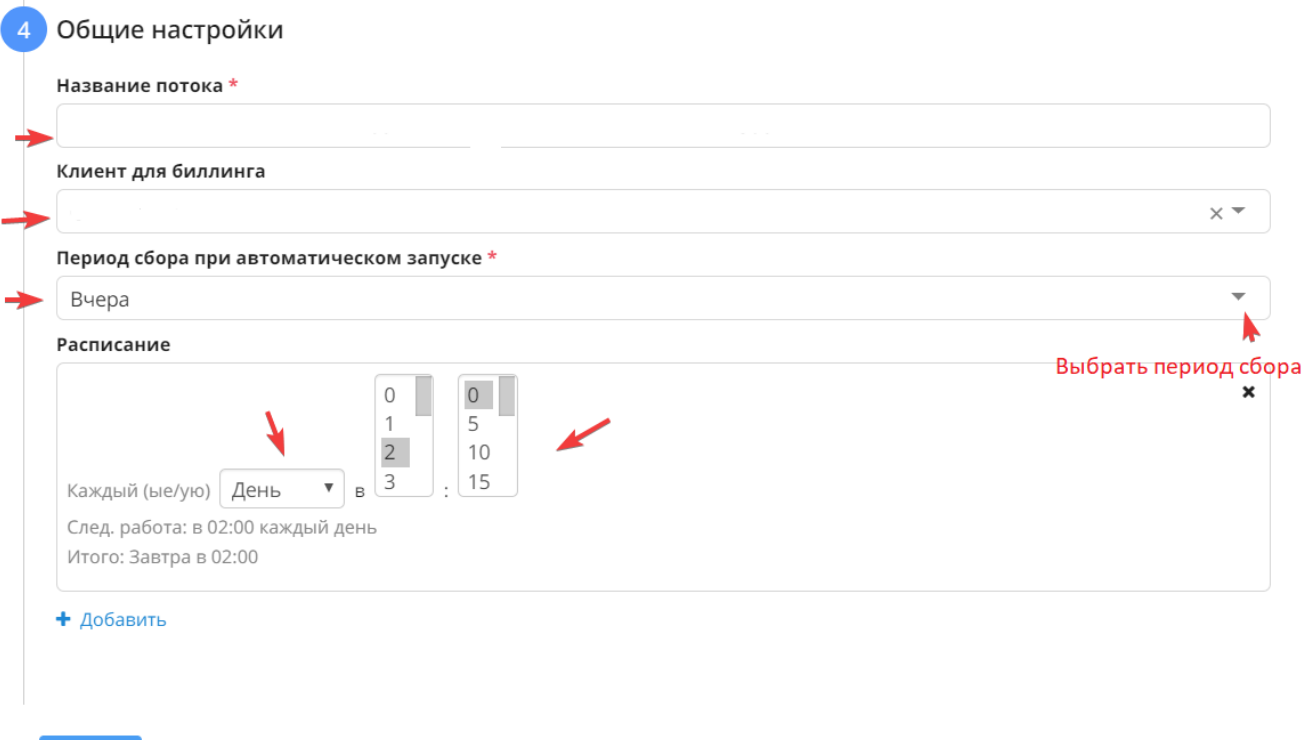